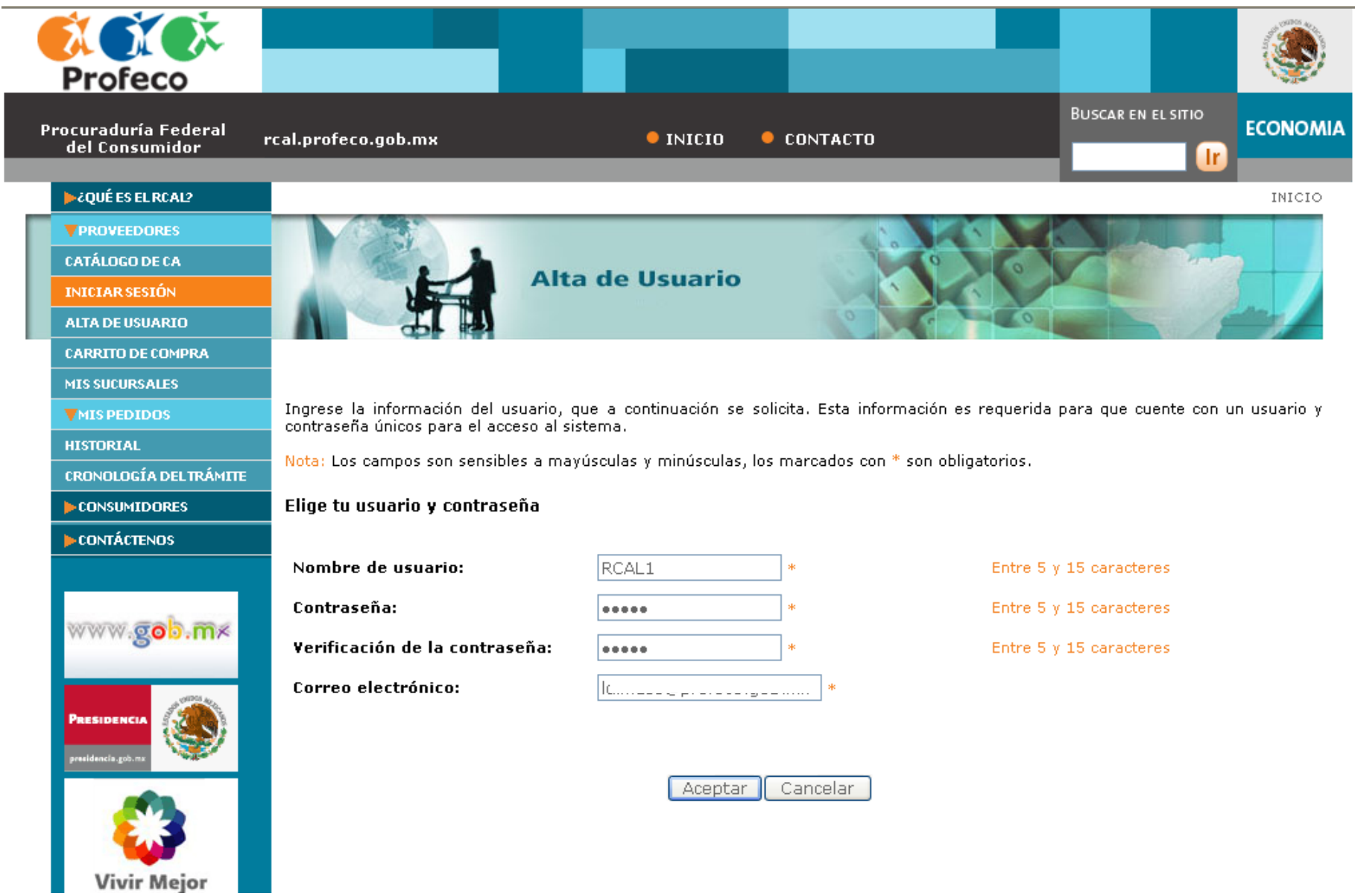

**Llene los campos que le solicita el sistema y proporcione un correo válido. Recuerde que es conveniente que cuente ya con los archivos electrónicos de todos los documentos que le permitan Registrarse.**

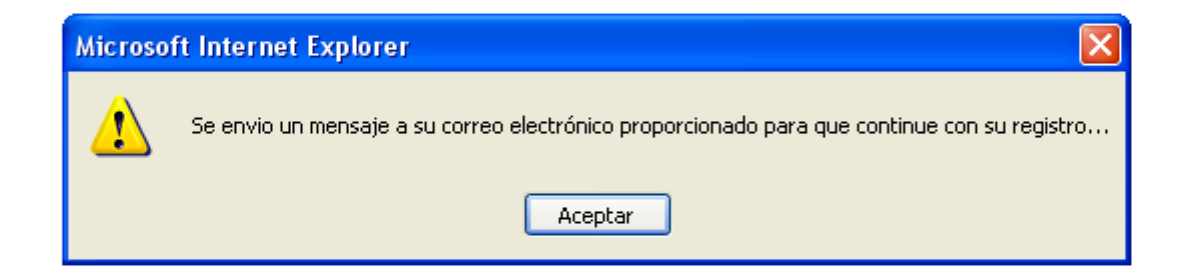

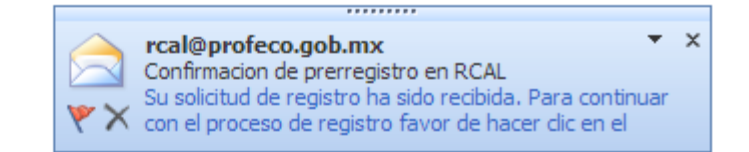

**El RCAL le enviará un correo a la dirección proporcionada para validar la existencia del mismo**

rcal@profeco.gob.mx s Solis

Confirmacion de prerregistro en RCAL

plicitud de registro ha sido recibida. Para continuar con el proceso de registro favor de hacer clic en el siguiente enlace: Completa tu registro.

vez que haya sido completado el registro como usuario del RCAL, usted será el titular de la clave de usuario y contraseña proporcionadas, lo que lo co onsable de su uso, por lo que le serán atribuibles el acceso o recepción de las notificaciones, la consulta del trámite en línea y el envío o actualización de iante el Registro de Contratos de Adhesión en Línea, en términos de lo dispuesto por el artículo 25 del Acuerdo por el que se establecen los lineamiento nización y funcionamiento del Registro Público de Contratos de Adhesión.

iismo, y en términos del artículo 29 del citado Acuerdo, para modificar cualquier dato o información que haya sido proporcionado a través del Registro dhesión en Línea, lo deberá llevar a cabo a través del portal de este Registro, previo acceso con su clave de usuario y contraseña.

A través del correo enviado se le enviará la liga para continuar con su Registro como nuevo usuario

## **Favor de registrarse**

Esta solicitud deberá ser requisitada por única vez llenando los campos de los datos que se requieren como obligatorios (\*), así como aquella información adicional que nos deseé proporcionar. Considere que hasta entonces, usted no habrá completado su registro, por lo que si abandona la sesión o demora demasiado tiempo, el usuario elegido pudiera ser reservado por otro proveedor.

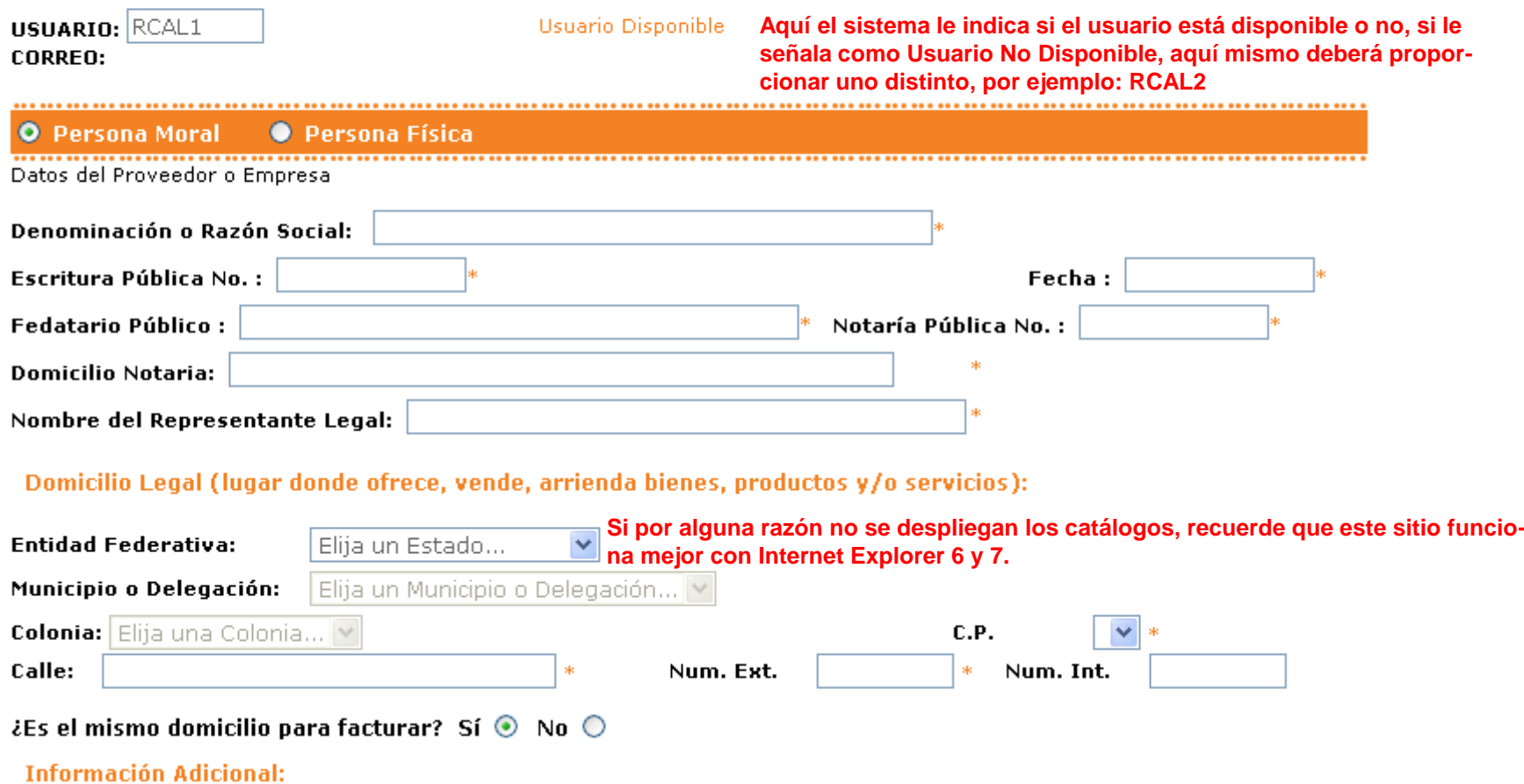

**En la forma de registro usted deberá completar todos los datos solicitados como obligatorios (\*), Así como aquéllos adicionales que deseé proporcionar. Será la única ocasión en que deba realizarlo para el usuario que esté creando**

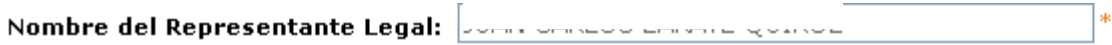

#### Domicilio Legal (lugar donde ofrece, vende, arrienda bienes, productos v/o servicios):

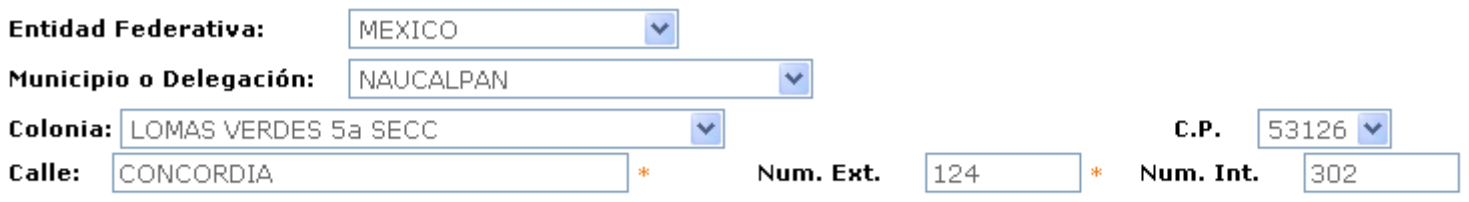

## ¿Es el mismo domicilio para facturar? Sí  $\odot$  No  $\odot$

#### **Información Adicional:**

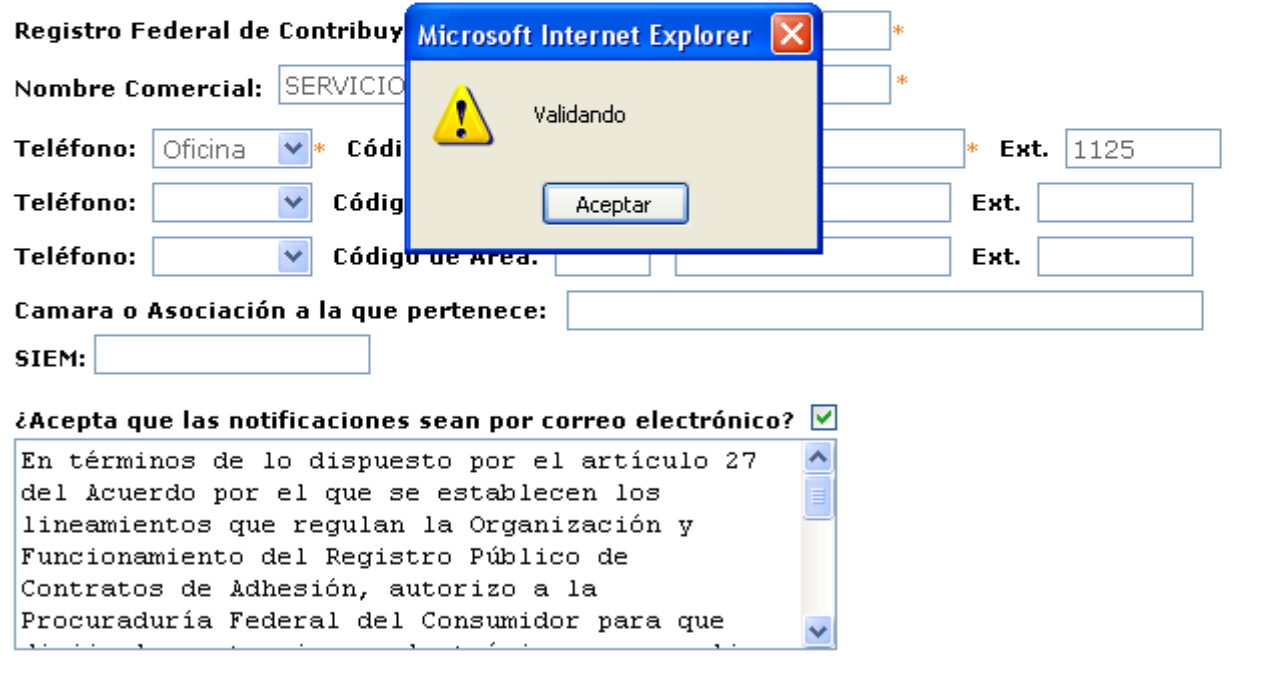

Bajo protesta de decir verdad, conociendo las penas en que incurre quien declara con falsedad, manifiesto que los datos proporcionados por medios electrónicos, ahora y en lo sucesivo, son propios, veraces y auténticos.

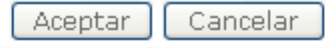

Asegúrese de llenar bien todos los campos, y dar clic en el cuadro para aceptar las notificaciones por correo electrónico, esto activará el botón de Aceptar y el sistema validará que el llenado sea correcto

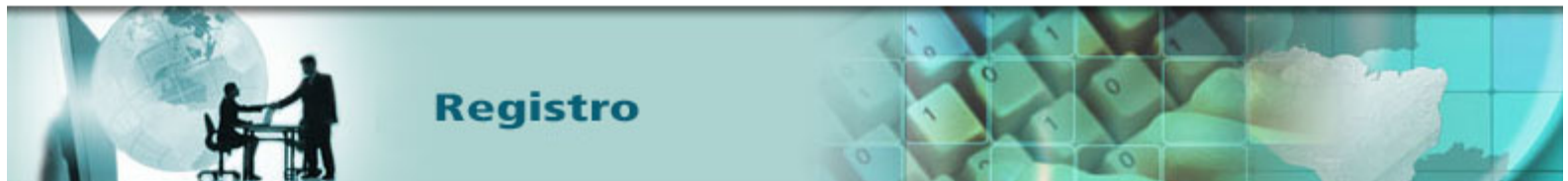

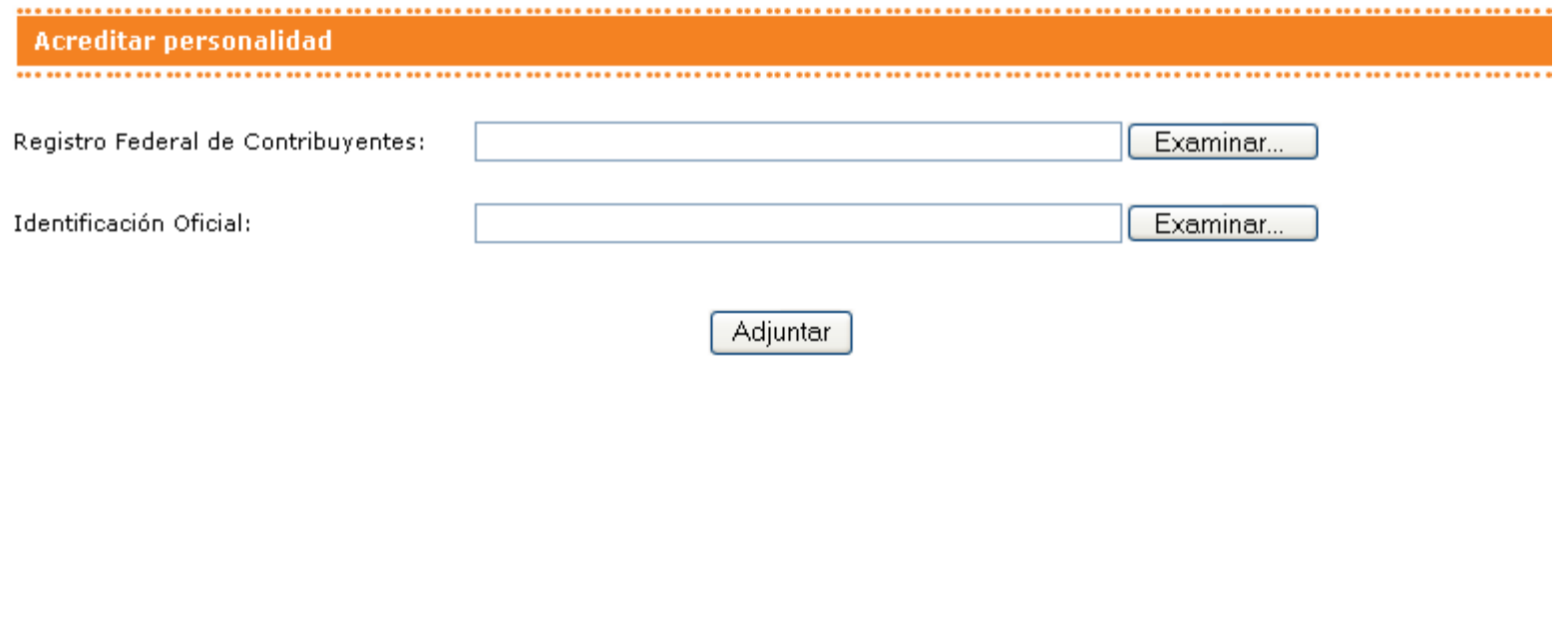

¿QUÉ ES RCAL? PROVEEDORES ORDEN DE COMPRA

**En seguida el sistema le requerirá adjuntar los archivos electrónicos de los documentos para acreditar su personalidad, los cuales pueden variar si se refiere a Personas Físicas o Morales. Es importante que considere que en tanto no sean cargados dichos documentos su Registro no estará completo y el sistema le estará requiriendo continuamente adjunte los mismos.**

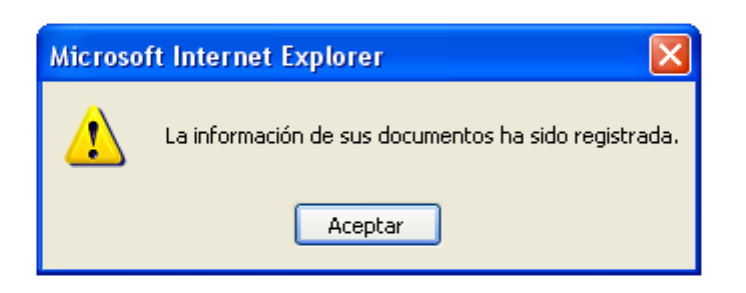

**Adjuntados los documentos, el sistema le dará a conocer que la información ha sido registrada y un funcionario de Profeco podrá hacer la revisión de los mismos.**

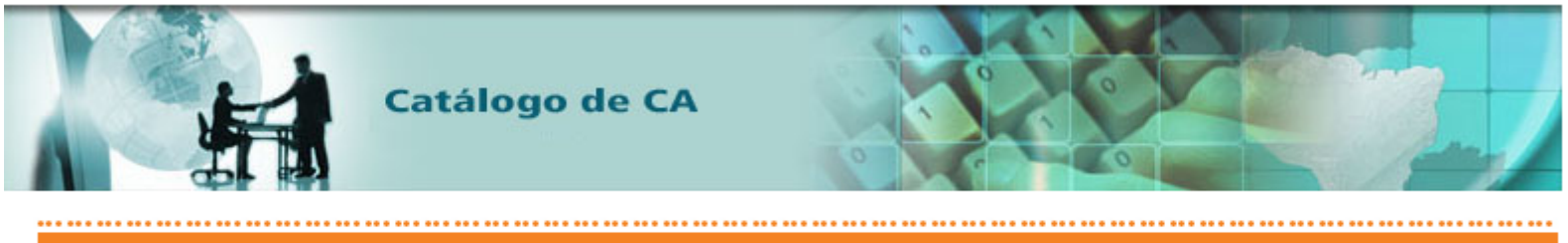

#### Catálogo de CA

A través del siguiente catálogo usted podrá elegir la naturaleza del Contrato que desea registrar, tome en cuenta que en el listado encontrará tanto Contratos de Registro Obligatorio como Voluntario, así como Contratos Tipo y **Contratos No Tipo.** 

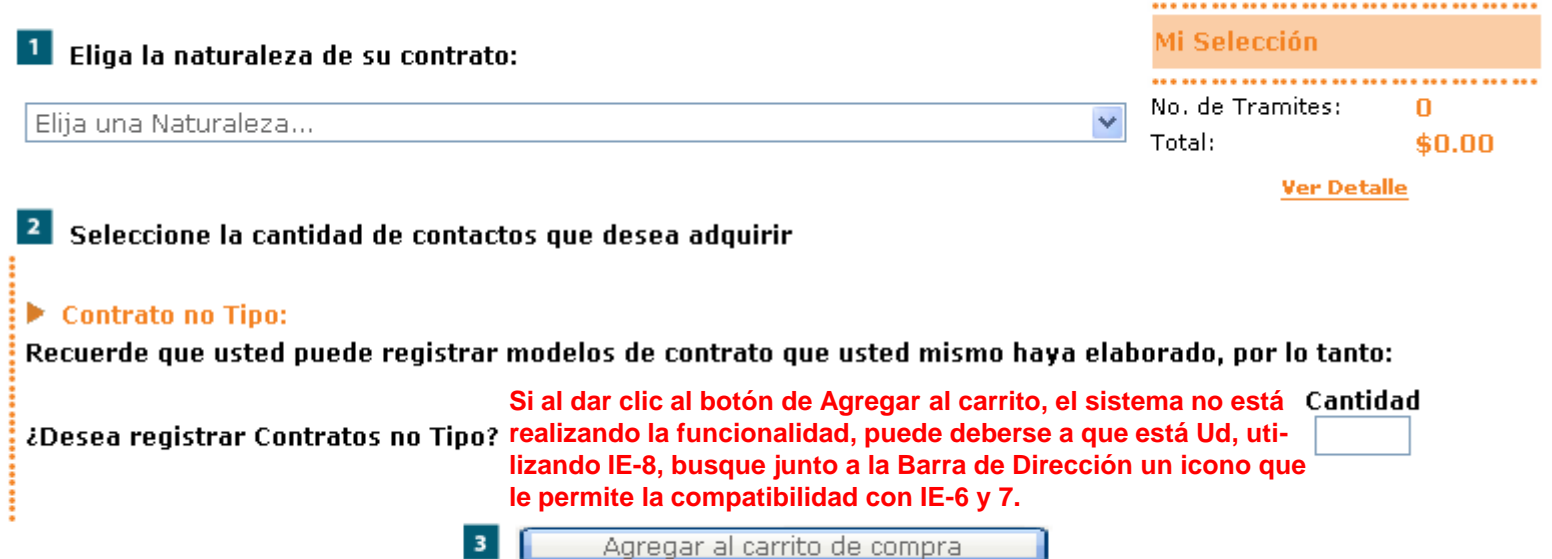

4 Si usted ya ha encontrado y seleccionado los contratos que buscaba y quiere continuar con la compra de los mismos, por favor proceda a dar clic en Ver Detalle, que se encuentra en Mi selección.

 $3$ 

**Ahora usted podrá comenzar a adquirir los contratos de adhesión que necesite, siguiendo los pasos señalados, así como abandonar su sesión y posteriormente ingresar con su usuario y contraseña y entrar a este Catálogo de CA para llevar a cabo el trámite de registro de contratos**

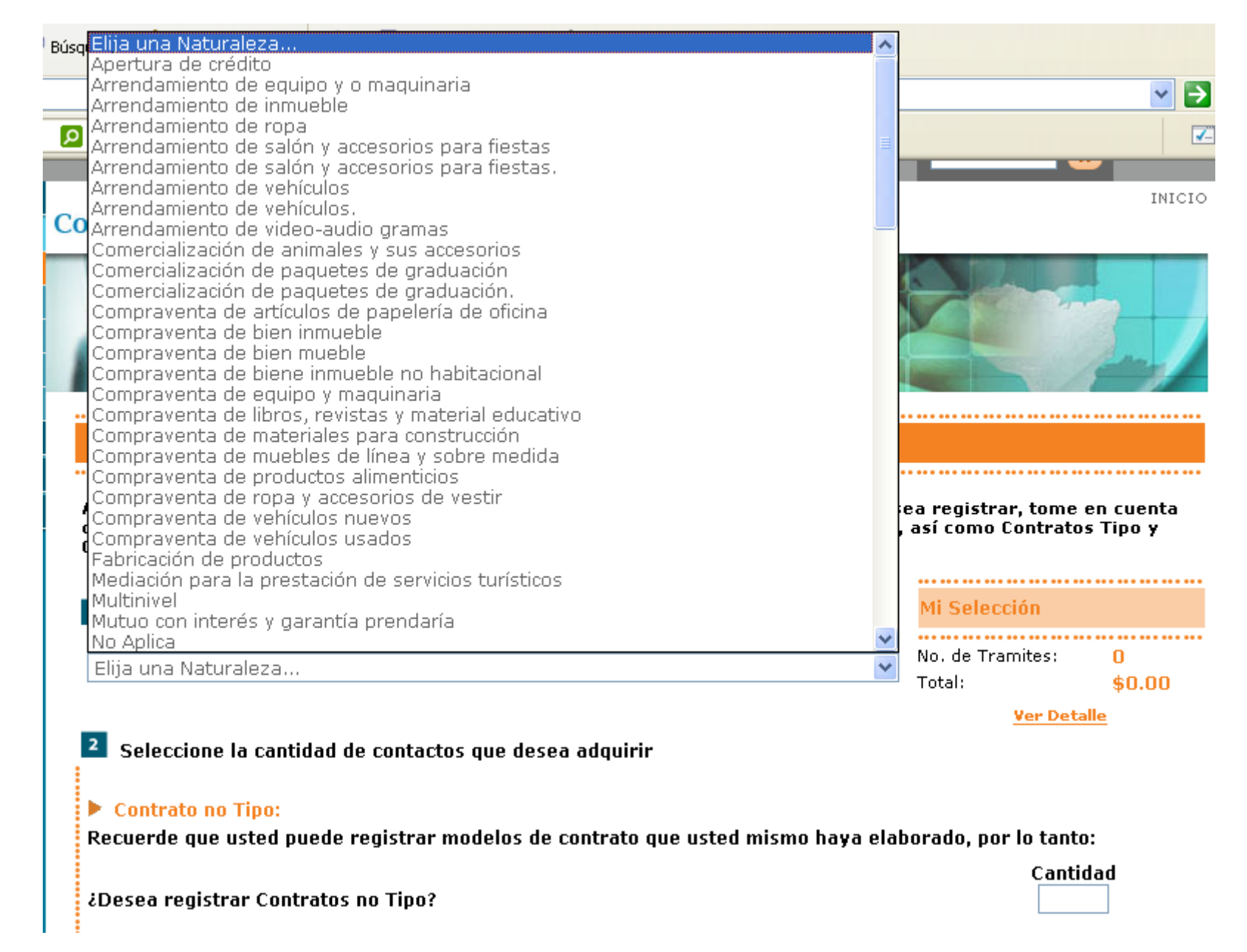

**En el Catálogo de CA usted encontrará los diversos giros comerciales y seleccionar el que le aplique, esto le desplegará si existe algún Contrato Tipo para esa naturaleza y podrá adquirirlo, o podrá usted seleccionar un Contrato no Tipo en caso de que cuente con su propio modelo de contrato de adhesión** Catálogo de CA

A través del siguiente catálogo usted podrá elegir la naturaleza del Contrato que desea registrar, tome en cuenta que en el listado encontrará tanto Contratos de Registro Obligatorio como Voluntario, así como Contratos Tipo y **Contratos No Tipo.** 

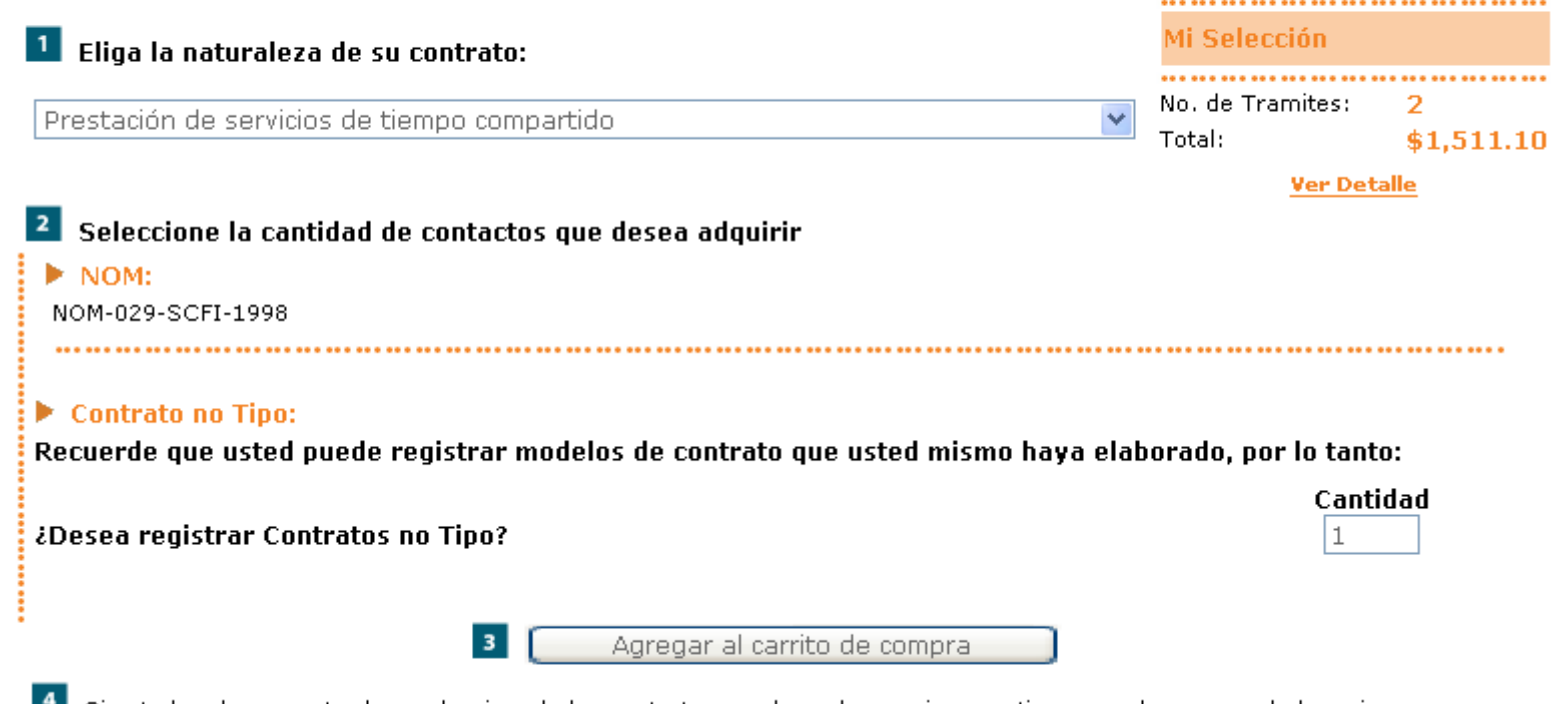

Si usted ya ha encontrado y seleccionado los contratos que buscaba y quiere continuar con la compra de los mismos, por favor proceda a dar clic en Ver Detalle, que se encuentra en Mi selección.

Al ir agregando contratos a su carrito de compra, esto se irá reflejando en Mi Selección, donde para continuar si ya ha seleccionado lo que deseaba, deberá presionar en: Ver Detalle

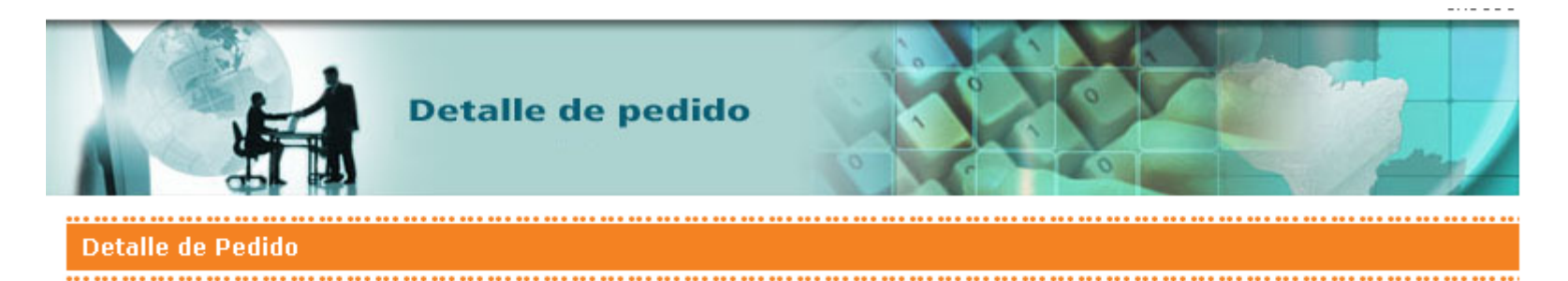

A continuación se muestran los contratos que usted ha agregado a su Carrito de Compra, usted puede continuar con la compra de sus contratos de adhesión presionando en el botón "Agregar más Contratos", así como "Eliminar" aquéllos que no desee comprar, o proceder a pagar los contratos adquiridos en el botón "Procesar Compra".

Si por el contrario, usted no ha seleccionado aún ningún contrato a su Carrito de Compra, presione el botón "Agregar más Contratos",

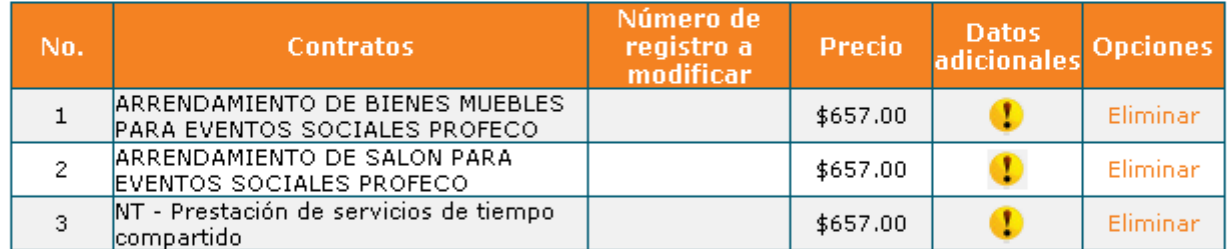

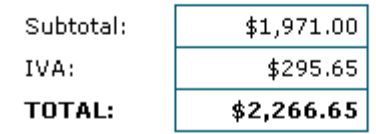

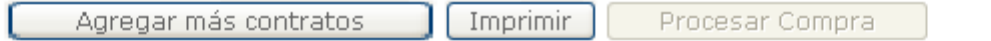

**Aquí se muestran los contratos seleccionados, donde puede Agregar más contratos o Proceder Compra, este último botón no se activará sino hasta que haya presionado sobre el icono de Datos adicionales para cada uno de los contratos, donde completará información adicional respecto de cada uno de ellos**

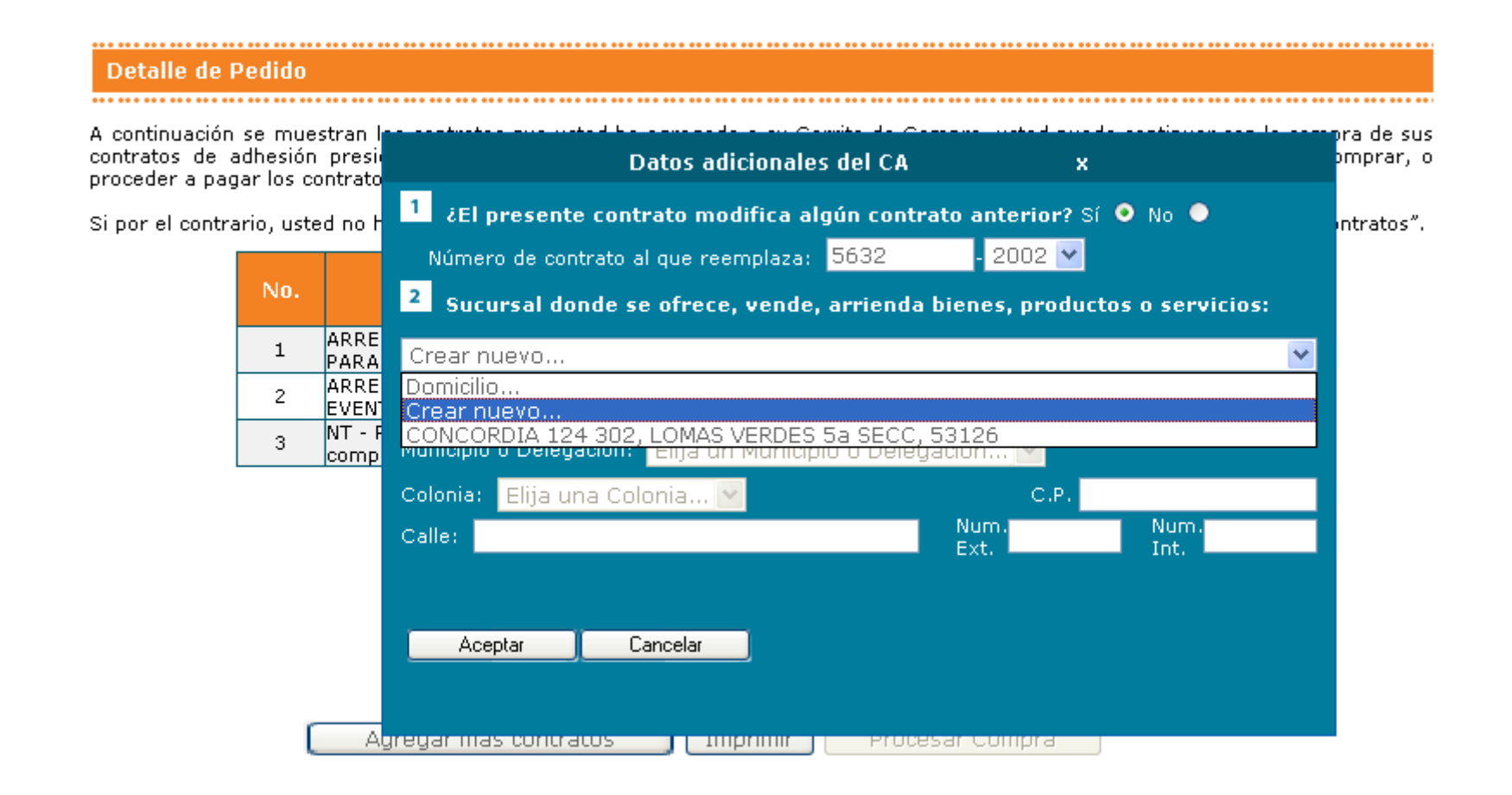

**Dichos Datos adicionales le preguntarán: 1) Si su contrato modifica un registro anterior; 2) Si el domicilio proporcionado en su Registro es el mismo o se refiere a una Sucursal, en cuyo caso en ese momento popodrá darlo de alta en Crear nuevo…; 3) En algunas naturalezas: Autofinanciamiento y Tiempo Compartido, le solicitará documentación adicional**

# Detalle de Pedido

A continuación se muestran los contratos que usted ha agregado a su Carrito de Compra, usted puede continuar con la compra de sus contratos de adhesión presionando en el botón "Agregar más Contratos", así como "Eliminar" aquéllos que no desee comprar, o proceder a pagar los contratos adquiridos en el botón "Procesar Compra".

Si por el contrario, usted no ha seleccionado aún ningún contrato a su Carrito de Compra, presione el botón "Agregar más Contratos".

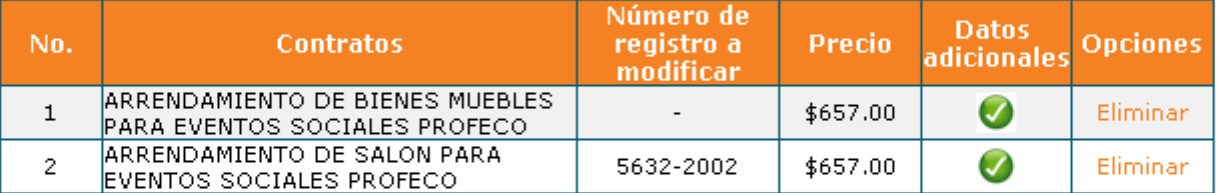

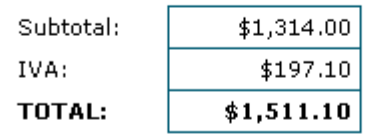

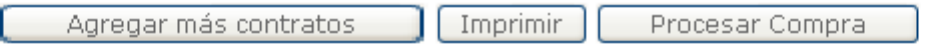

**Una vez completados los datos adicionales el icono cambia y se activa el botón de Procesar Compra, por lo que usted podrá presionar para llevar a cabo el pago de sus contratos de adhesión**

El sistema le genera una lƒnea de captura y le aparece el estado: PAGAR, donde ser€ direccionado a nuestro servicio de [Multip@gos pa](mailto:Multip@gos)ra que lleve a cabo el pago a trav,s de los medios disponibles para tal efecto

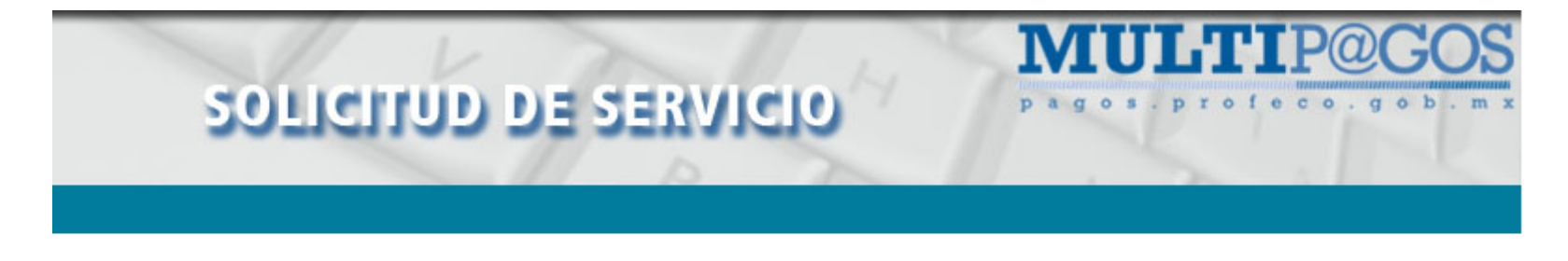

## Información del pago:

Los siguientes datos han sido generados para la realización del pago:

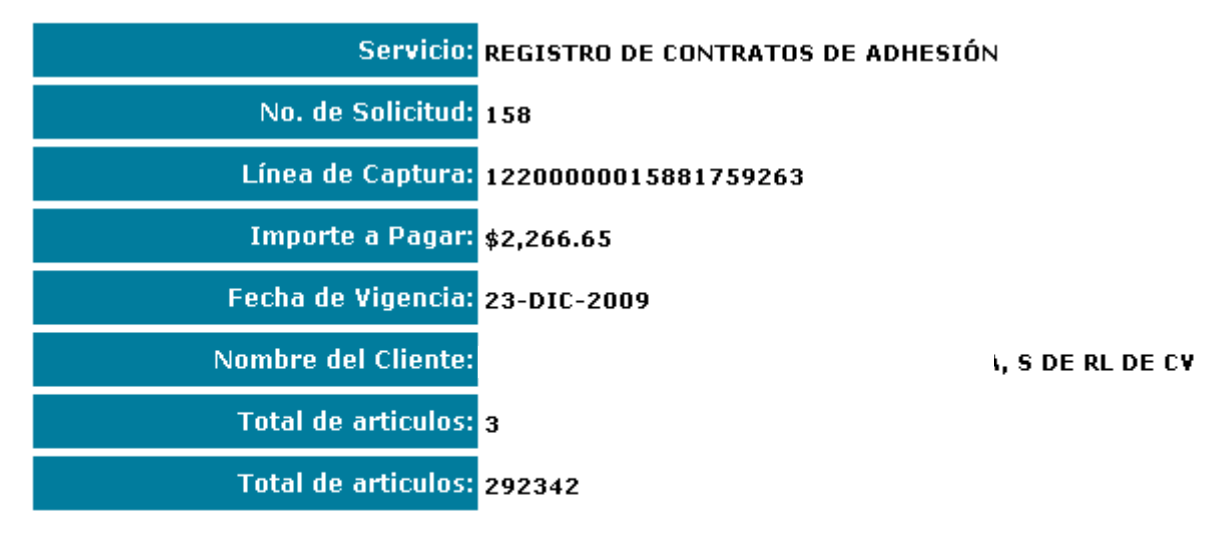

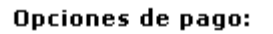

**Una vez hecho el pago, usted sólo deberá esperar comunicación por parte del RCAL, informándole el estado de su trámite. Recuerde consultar frecuentemente su correo electrónico, aun en los Correos electrónicos no deseados o** *Junk Mail*